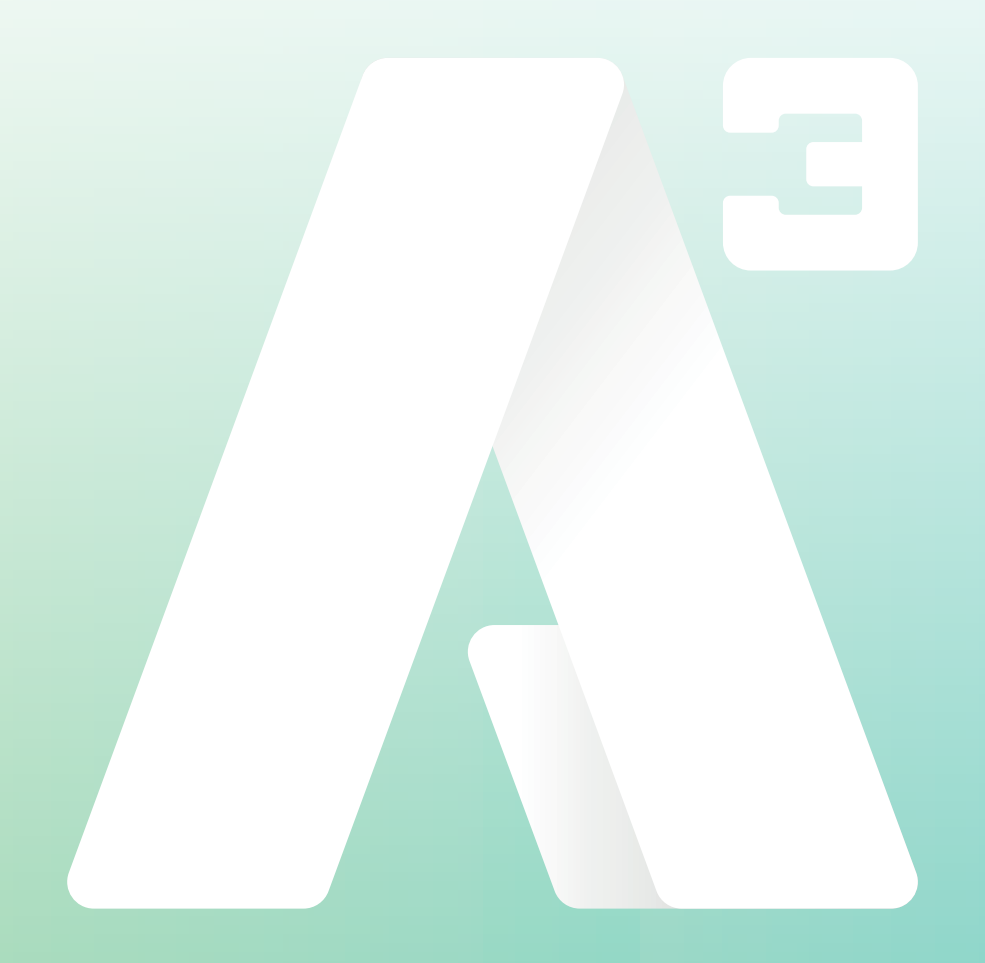

## **A3 Växel** Inspelning röstmeddelande

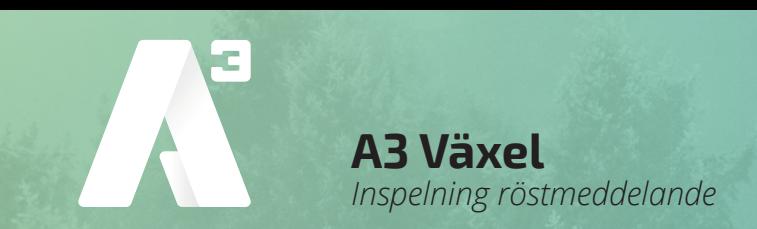

## Inspelning röstmeddelande

*Obs! Bilder som visas i manualen kan skilja sig från det du ser i din växel eftersom bilderna är tagna från vår demomiljö.*

För att spela in nya meddelanden eller ändra befintliga i din telefonväxel gör du på följande sätt. Logga in på *Min sida* med de inloggningsuppgifter ni fått i välkomstmejlet. Alternativt om du använder Softphone så klickar du på menyfliken verktyg och väljer *Min sida*.

När du kommit in på Mina sidor (*bild 1*), klickar du uppe till höger på *Administratörsvy*. Nu får du skriva in ditt lösenord igen, detta som en extra säkerhet.

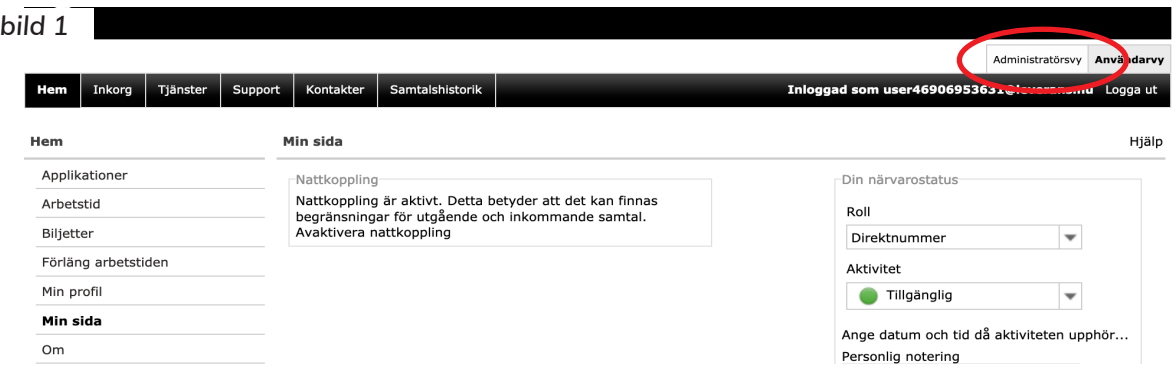

När du kommer in till administratörsvy klickar du på fliken *Organisation* och väljer *Röstmeddelanden*. (*bild 2*)

Nu ändras vyn där du ser en menyrad till vänster (*bild 3*) klicka på under fliken *Röstmeddelanden*.

*OBS! Här ligger en hel del standardmeddelanden så radera inga som du inte spelat in själv. Det kan påverka växelns funktioner.*

Nu listas alla meddelanden som finns i växeln till höger. Längst ner på sidan under alla medde-

landen finns en länk

*Nytt röstmeddelande*, (*bild 4*) klicka på den så öppnas en ny sida där du gör dina inställningar för det nya meddelandet. (*bild 5*)

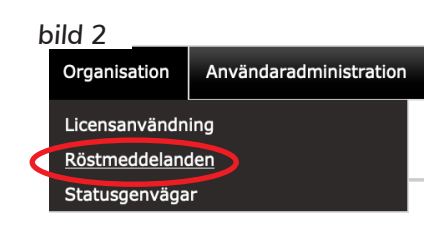

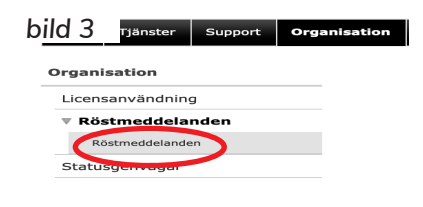

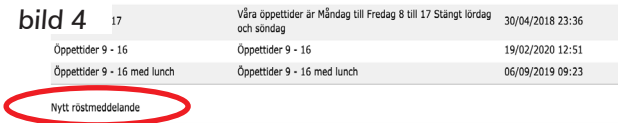

foretag@A3.se **WWW.A3.SE**

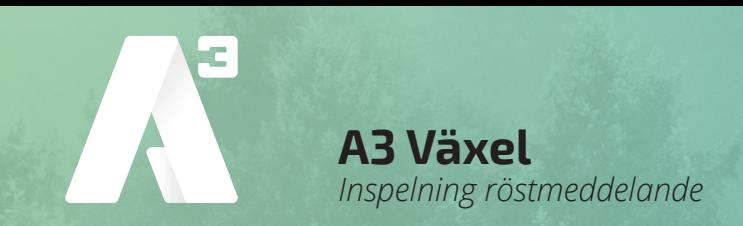

Skriv ett namn på meddelandet, exempelvis *Semesterstängt*.

I rutan *Beskriv innehåll i meddelandet* kan du skriva ner manus till det du ska läsa in eller en kort beskrivning av innehållet. Både namn och beskrivning är tvingande.

Det kan vara en fördel att ha ett färdigt manus för att det ska bli bra flyt i texten du läser in.

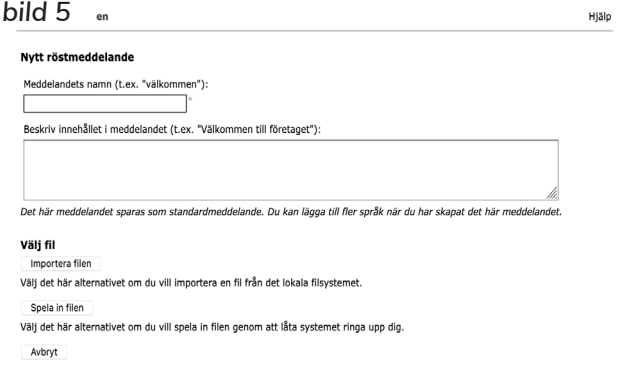

Skriv manustexten i t.ex. word och kopiera in den till beskrivningen. Om man måste läsa in meddelandet flera gånger för att få det rätt, så måste man skriva in manustexten varje gång för varje ny inspelning. Skriver du då manuset i rutan så försvinner det alltså när du börjar om.

Nu väljer du antingen att *Importera filen* eller *Spela in filen*. Vid import måste det finnas en färdig ljudfil att ladda upp till systemet i format *.wav*. Väljer du att spela in filen kan du välja eller skriva in ett telefonnummer som systemet ringer upp och du kan läsa in ditt meddelande.

## *Obs! Det måste vara en telefon som finns i växeln för att det ska fungera.*

*Avbryt* är om du helt enkelt vill avbryta skapandet av en ny ljudfil.

Vi väljer i det här exemplet att *Spela in filen*, det är den enklaste varianten eftersom ljudfilen automatiskt får rätt filformat.

1 Klicka på *Spela in filen* och bilden ser ut som (*bild 6*)

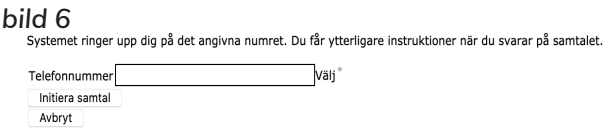

- 2 Skriv eller välj det telefonnummer som systemet ska ringa. Det ska anges i formatet +46 följt av riktnummer utan första nollan och sedan numret. Till mobilnummer 070-1234567 blir det således +46701234567.
- 3 Klicka på *Initiera samtal*.
- 4 Systemet ringer nu upp telefonen.
- 5 När du svarar hörs en röst säga: *Starta din inspelning efter tonen, lägg på när du vill avsluta*.
- 6 Läs in ditt meddelande och avsluta samtalet.

Meddelandet sparas och fliken *Röstmeddelanden* öppnas. Du ser det nya meddelandet du läst in i listan och går att använda i programmeringen.

Lycka till.

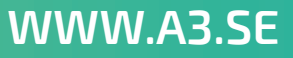